## **How To Set Up Password Recovery Through Classlink**

You must go through these steps in order to be able to reset your password with Classlink.

Step 1: Navigate to classlink. <https://launchpad.classlink.com/leonschools> Step 2:

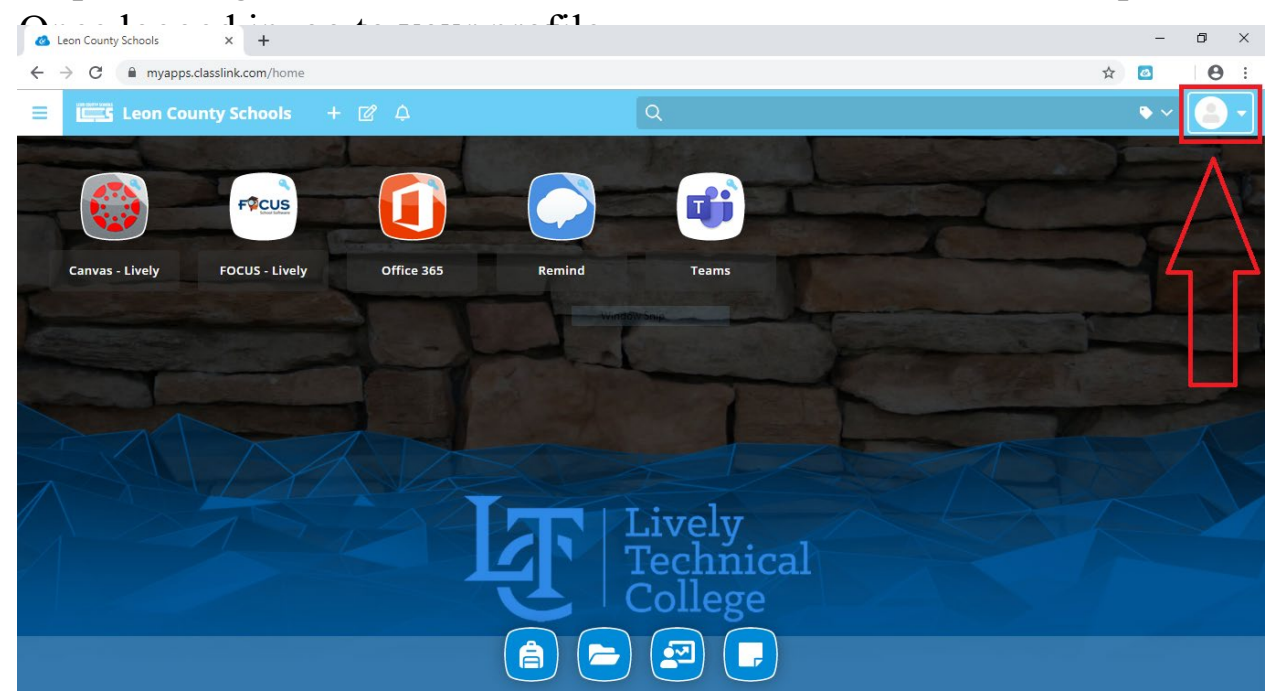

Step 3: Go to settings.

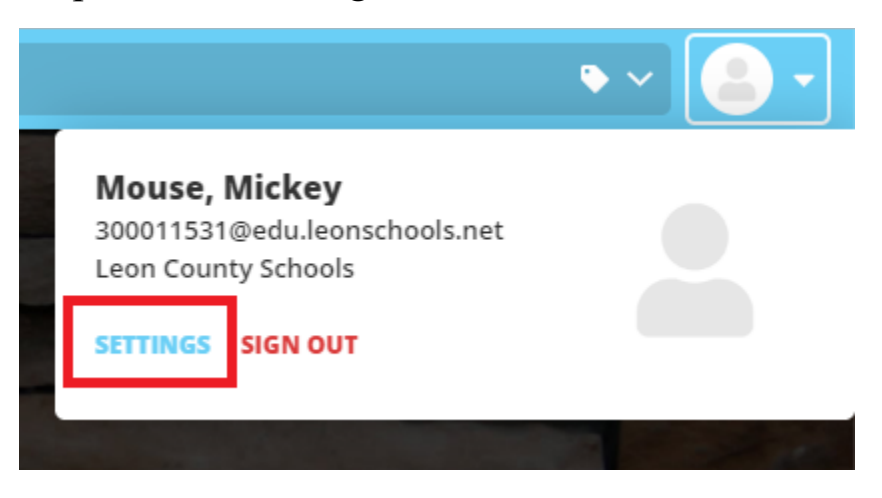

## Step 4: Go to "Recovery".

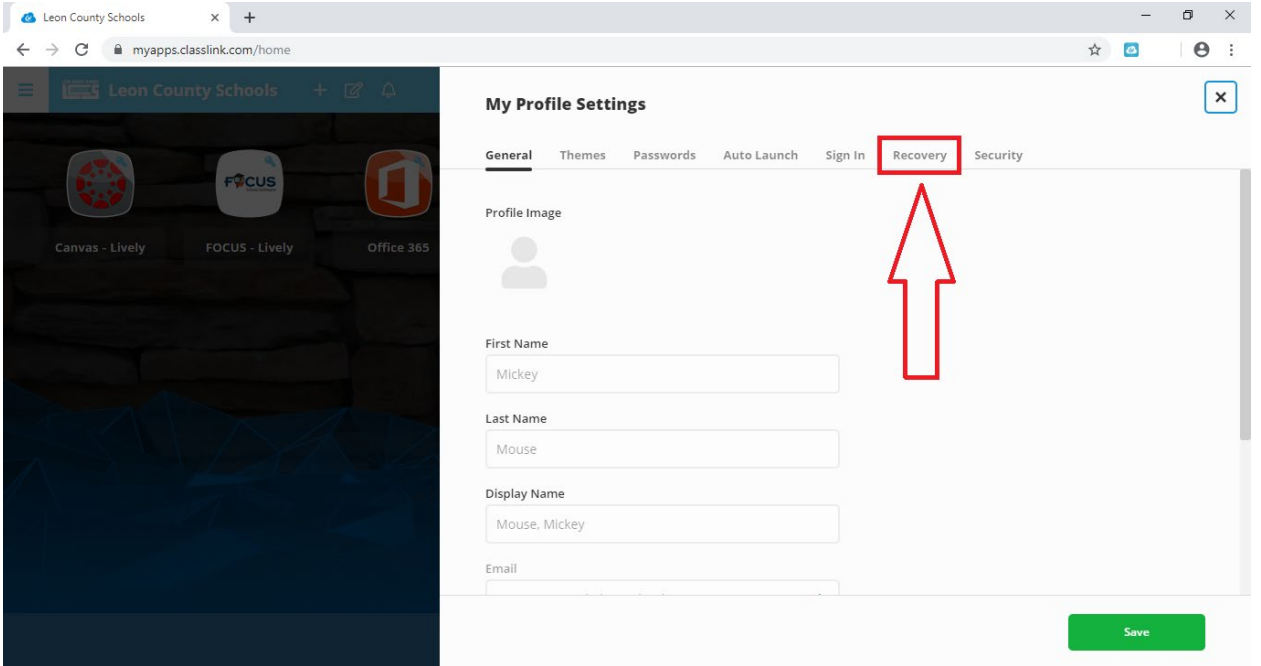

## Step 5: Set up a password recovery option.

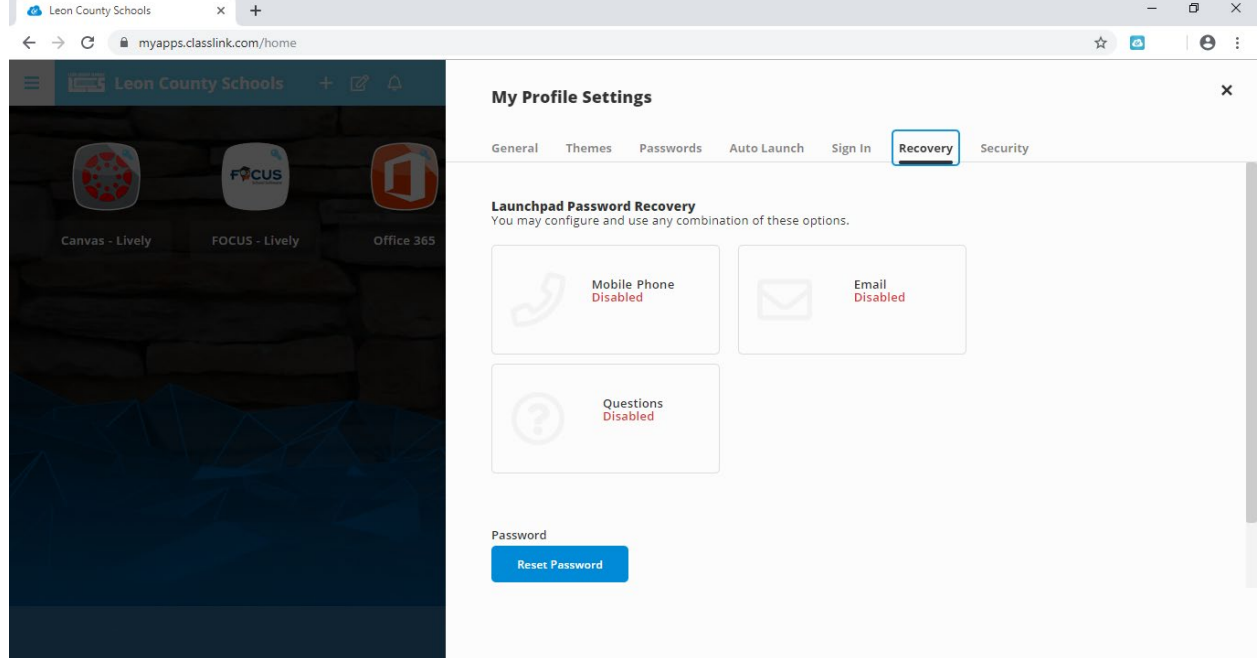

Note: You may also reset your password with the "Reset Password" Button at the bottom of the screen.

When the password recovery feature is set up on your profile, you will be able to reset your password using classlink, following these next steps:

Step 1: Click on the "Help, I forgot my password" hyperlink underneath the login buttons.

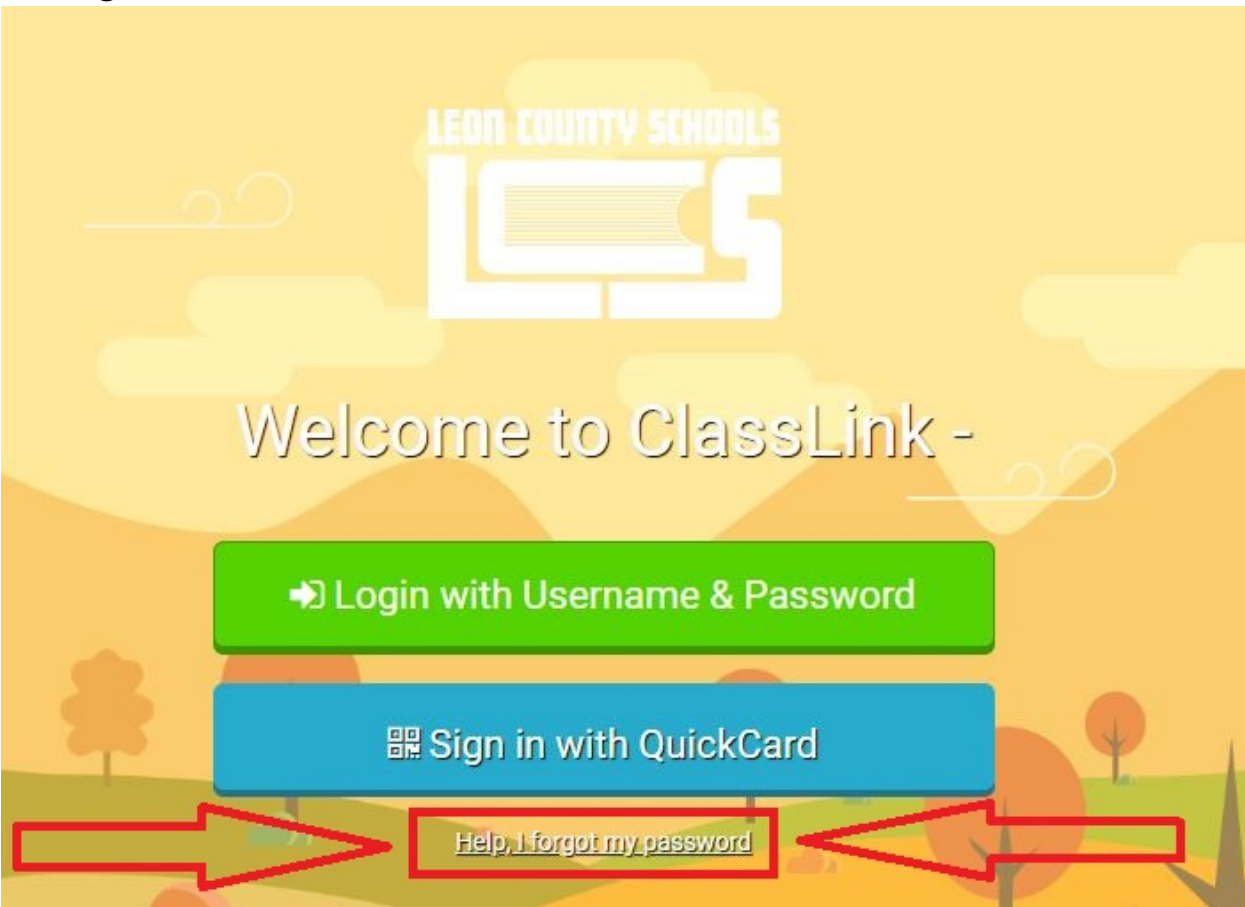

Step 2: Insert your student ID (The 9-digit number) into the username box. NOTE: leave the other box alone – It should say "Leon" for Leon County.

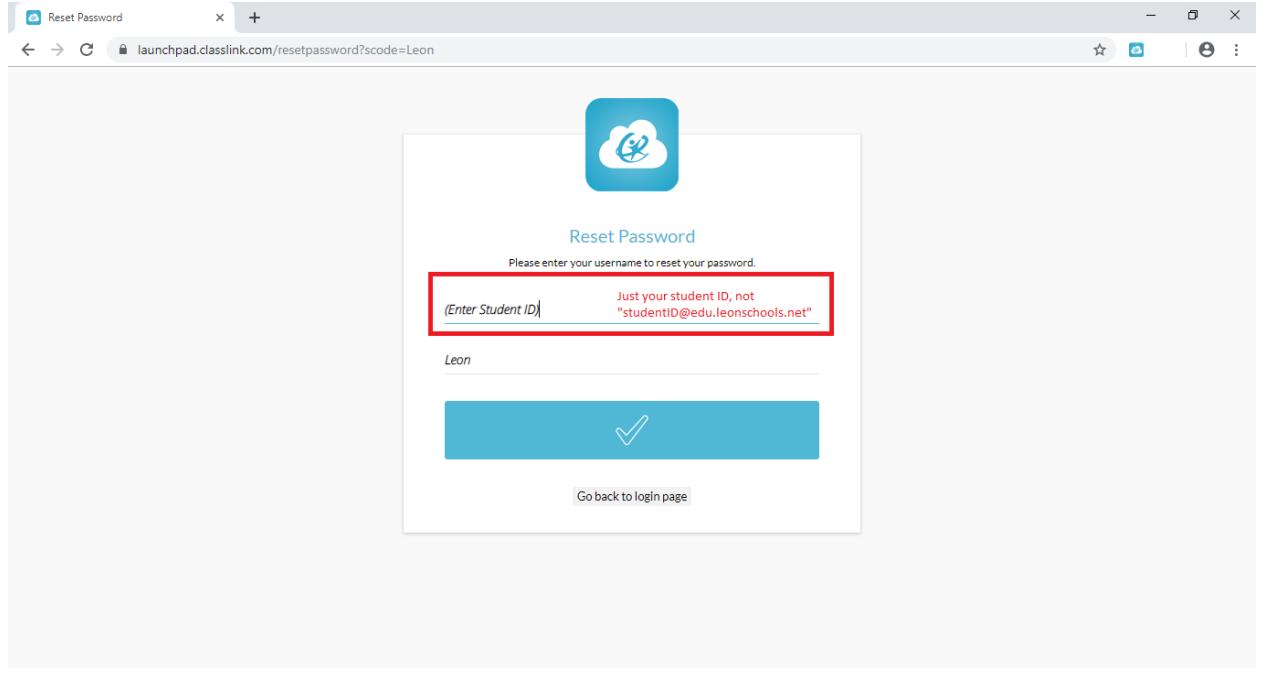

Step 3: Go through your recovery options. For this example, we have a security question we have to answer.

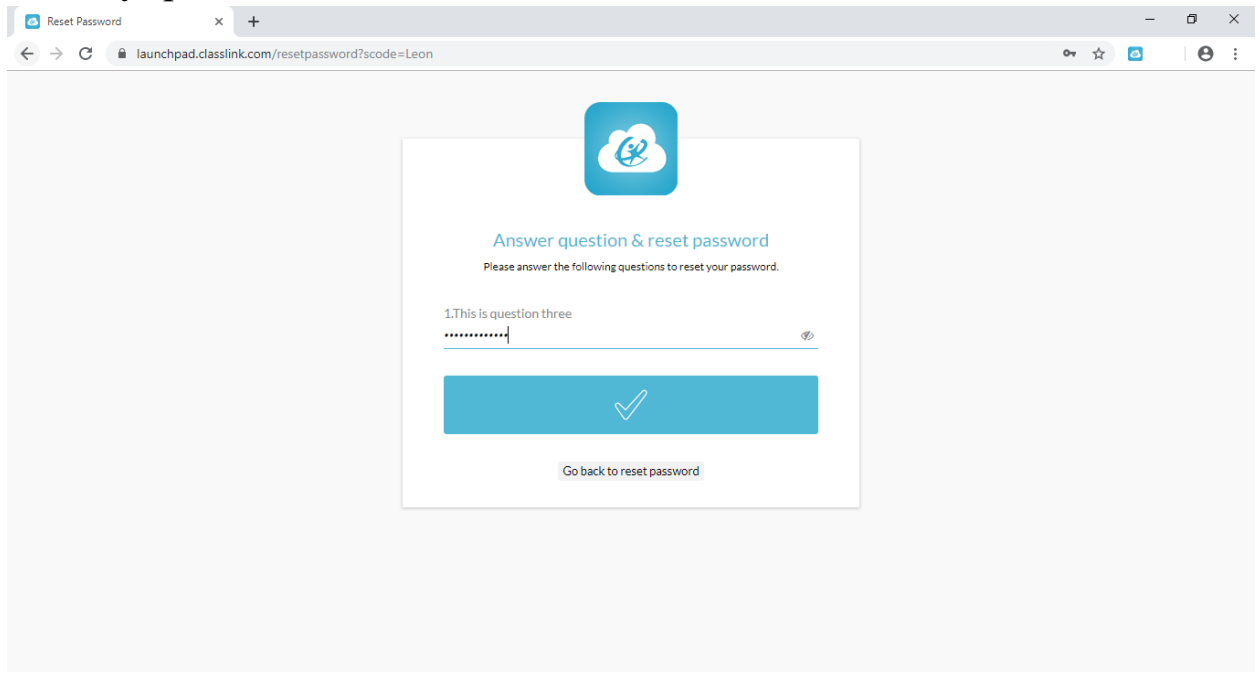

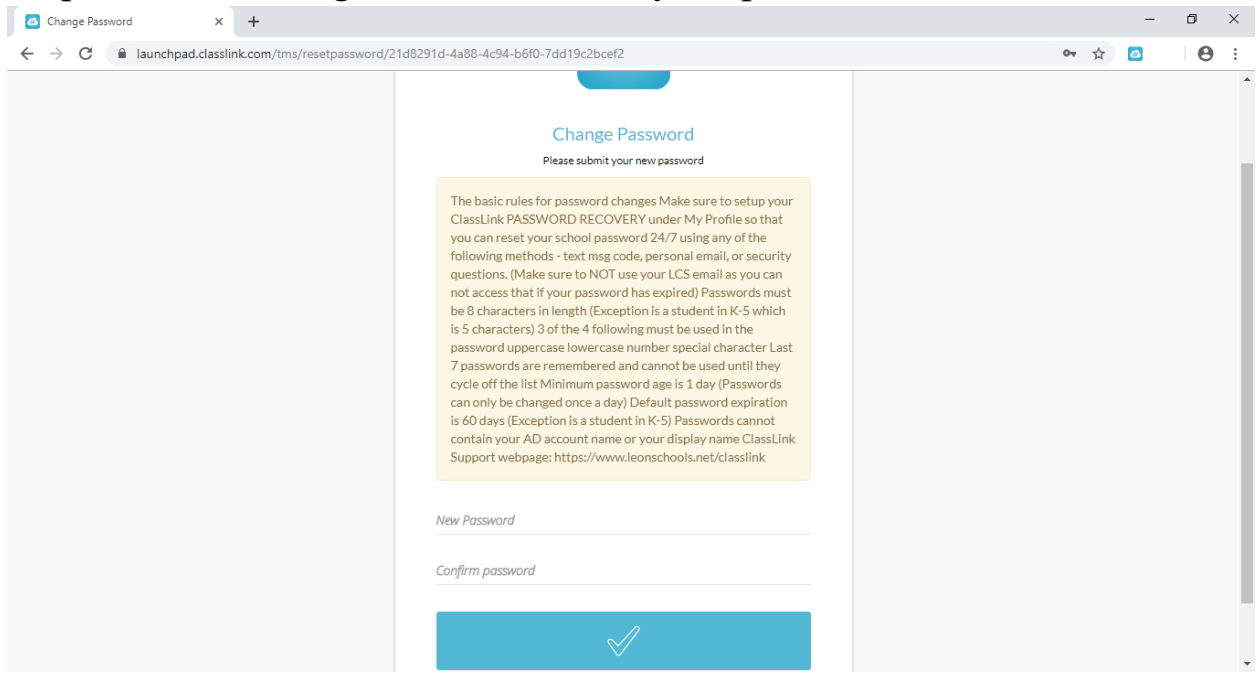

Step 4: Follow the guidelines to reset your password.

## Step 5: Your password has been updated successfully!

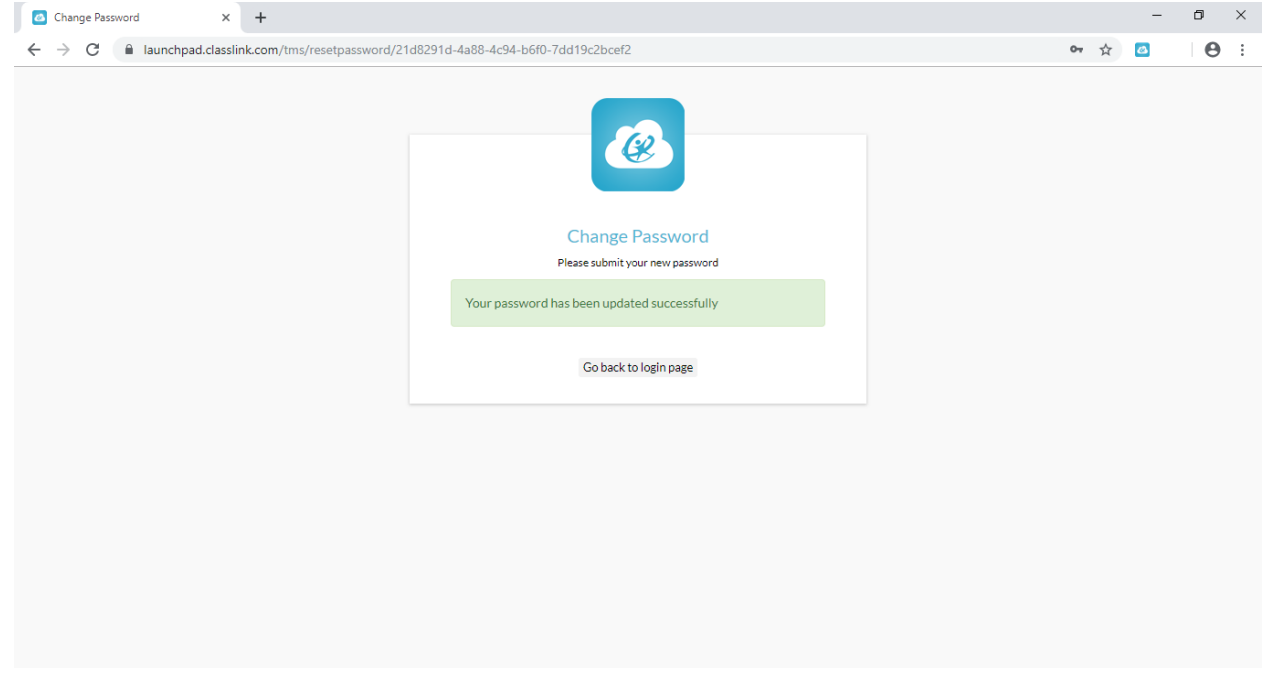